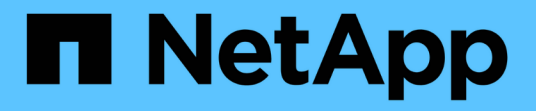

# 了解用户界面 Active IQ Unified Manager 9.13

NetApp December 18, 2023

This PDF was generated from https://docs.netapp.com/zh-cn/active-iq-unified-manager-913/storagemgmt/concept\_typical\_window\_layouts\_um\_6\_x.html on December 18, 2023. Always check docs.netapp.com for the latest.

# 目录

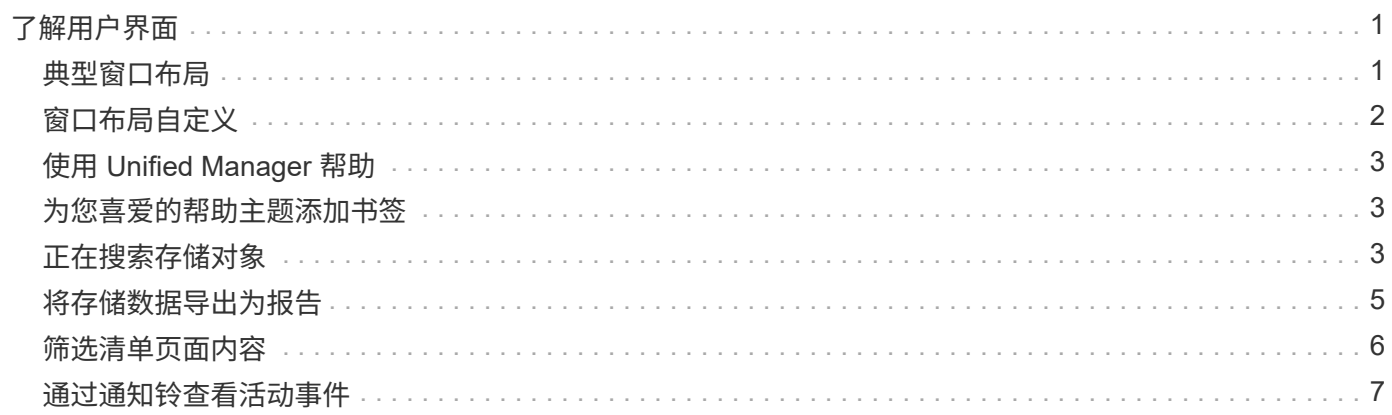

# <span id="page-2-0"></span>了解用户界面

Unified Manager 用户界面主要由一个信息板组成,该信息板可提供受监控对象的概览视 图。此外,还可以通过用户界面查看所有集群对象。

您可以选择首选视图,并根据需要使用操作按钮。您的屏幕配置将保存在工作空间中,以便在启动 Unified Manager 时可以使用所需的所有功能。但是,在从一个视图导航到另一个视图后再导航回时,此视图可能不相 同。

# <span id="page-2-1"></span>典型窗口布局

了解典型的窗口布局有助于您有效地导航和使用 Active IQ Unified Manager 。大多数 Unified Manager 窗口都类似于两种常规布局之一:对象列表或详细信息。建议的显示设置 至少为 1280 x 1024 像素。

并非每个窗口都包含下图中的每个元素。

#### 对象列表窗口布局

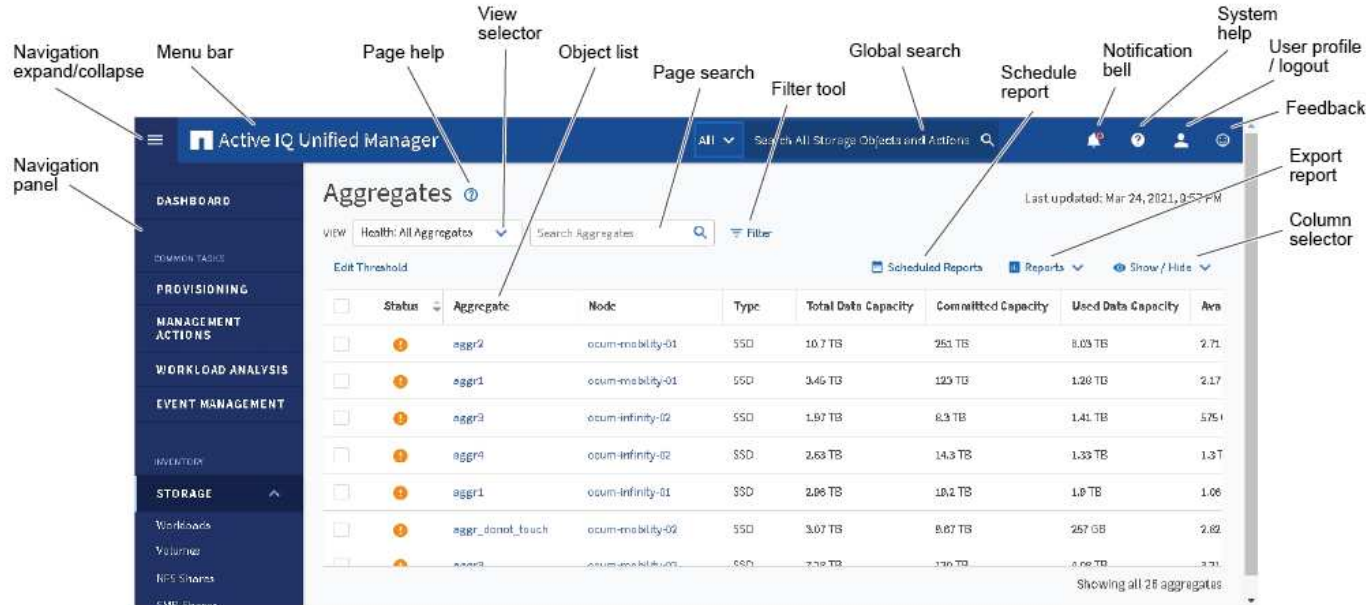

对象详细信息窗口布局

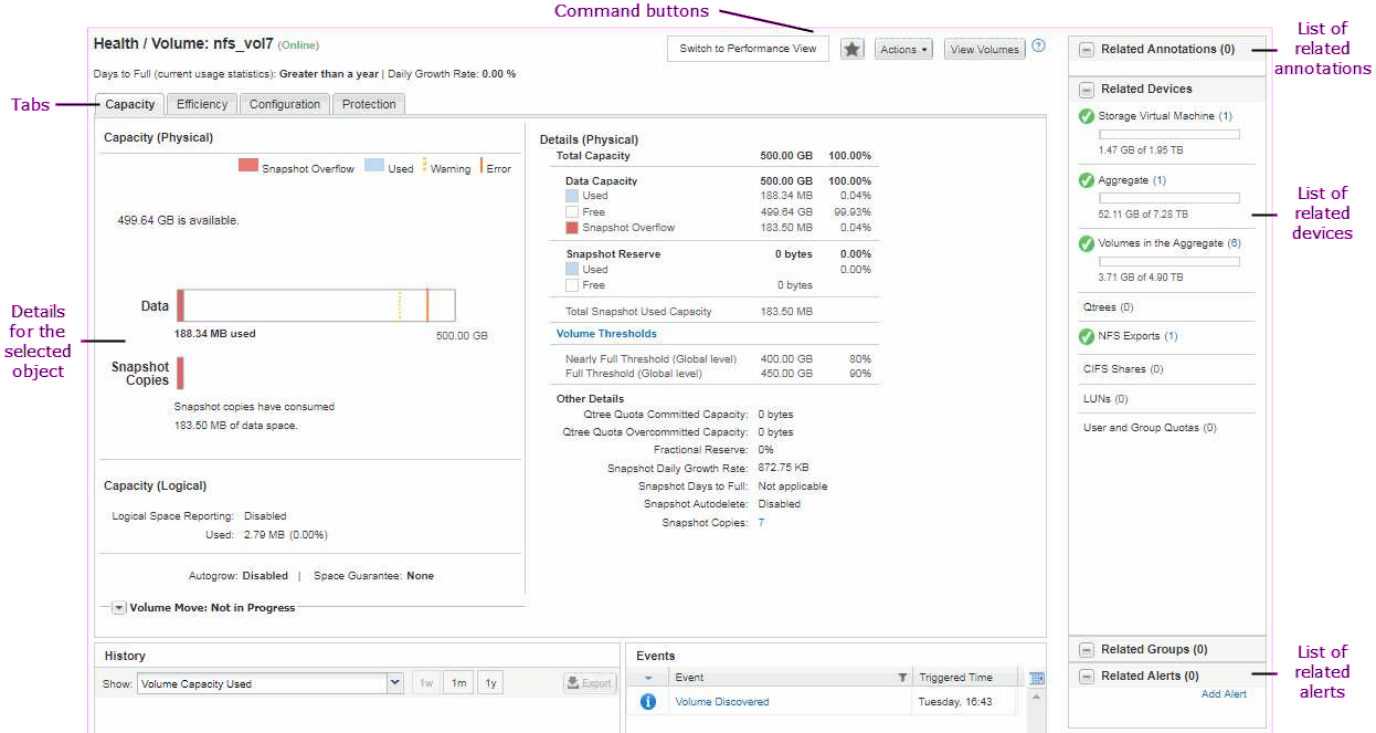

# <span id="page-3-0"></span>窗口布局自定义

通过 Active IQ Unified Manager ,您可以自定义存储和网络对象页面上的信息布局。通过 自定义窗口,您可以控制可查看的数据以及数据的显示方式。

• \* 排序 \*

您可以单击列标题以更改列条目的排序顺序。单击列标题时,会显示排序箭头(▲ 和 ▼ )。

• \* 筛选 \*

您可以单击筛选器图标( )<br>( ) 的条件匹配的条目。您可以从筛选器窗格应用筛选器。

通过筛选器窗格,您可以根据选定的选项筛选大多数列。例如,在 " 运行状况: 所有卷 " 视图上,您可以通 过在 " 状态 " 下选择相应的筛选器选项,使用 " 筛选器 " 窗格显示所有脱机卷。

任何列表中与容量相关的列始终以适当的单位显示容量数据,并将其四舍五入为两个小数点。在筛选容量列 时也是如此。例如,如果在 " 运行状况: 所有聚合 " 视图的 " 总数据容量 " 列中使用筛选器筛选大于 20.45 GB 的数据,则实际容量 20.454 GB 将显示为 20.45 GB 。同样,如果筛选小于 20.45 GB 的数据,则实际 容量 20.449 GB 将显示为 20.45 GB 。

如果在运行状况:所有聚合视图的可用数据 % 列中使用筛选器筛选大于 20.45% 的数据,则实际容量 20.454% 将显示为 20.45% 。同样,如果筛选小于 20.45% 的数据,则实际容量 20.449% 将显示为 20.45%  $\circ$ 

• \* 隐藏或显示列 \*

您可以单击列显示图标( \* 显示 / 隐藏 \* ) 来选择要显示的列。选择适当的列后, 您可以使用鼠标拖动这些

列来对其重新排序。

• 正在搜索 \*

您可以使用搜索框搜索某些对象属性,以帮助细化清单页面中的项目列表。例如,您可以输入 "clone" 以细 化卷清单页面中的卷列表,从而查看其中包含 "clone" 一词的所有卷。

• \* 正在导出数据 \*

您可以单击\*报告\*按钮(或\*导出\*按钮)将数据导出为逗号分隔值 (.csv) 文件、 (.pdf) 文档或Microsoft Excel (.xlsx) 归档并使用导出的数据构建报告。

# <span id="page-4-0"></span>使用 **Unified Manager** 帮助

此帮助包含有关 Active IQ Unified Manager 中所有功能的信息。您可以使用目录,索引或 搜索工具来查找有关功能及其使用方式的信息。

可从每个选项卡和 Unified Manager 用户界面的菜单栏访问帮助。

帮助中的搜索工具不适用于部分词。

- 要了解特定字段或参数,请单击 ●。
- 要查看所有帮助内容,请单击 \* 囊单栏中的 \* > \* 帮助 / 文档 \* 。

您可以通过展开导航窗格中的目录的任何部分来查看更多详细信息。

- 要搜索帮助内容,请单击导航窗格中的 \* 搜索 \* 选项卡,键入要查找的字词或词系列,然后单击 \* 执行! \*
- 要打印帮助主题,请单击打印机图标。

### <span id="page-4-1"></span>为您喜爱的帮助主题添加书签

在帮助收藏夹选项卡中,您可以将经常使用的帮助主题添加到书签中。通过帮助书签可以 快速访问您最喜欢的主题。

步骤

1. 导航到要添加为收藏夹的帮助主题。

2. 单击 \* 收藏夹 \*, 然后单击 \* 添加 \*。

### <span id="page-4-2"></span>正在搜索存储对象

要快速访问特定对象,您可以使用菜单栏顶部的 \* 搜索所有存储对象 \* 字段。通过这种对 所有对象进行全局搜索的方法,您可以按类型快速查找特定对象。搜索结果按存储对象类 型进行排序,您可以使用下拉菜单按对象进一步筛选这些结果。

- 您需要的内容 \*
- 要执行此任务,您必须具有以下角色之一:操作员,应用程序管理员或存储管理员。

• 有效搜索必须至少包含三个字符。

使用下拉菜单值 "all" 时,全局搜索将显示在所有对象类别中找到的结果总数;每个对象类别最多显示 25 个搜索 结果。您可以从下拉菜单中选择特定对象类型,以便在特定对象类型中细化搜索。在这种情况下,返回的列表不 限于前 25 个对象。

您可以搜索的对象类型包括:

- 集群
- 节点
- Storage VM
- 聚合
- Volumes
- qtree
- SMB 共享
- NFS共享
- 用户或组配额
- LUN
- NVMe 命名空间
- 启动程序组
- 启动程序
- 一致性组

输入工作负载名称将返回相应卷或 LUN 类别下的工作负载列表。

您可以单击搜索结果中的任何对象,导航到该对象的 " 运行状况 " 详细信息页面。如果某个对象没有直接的运行 状况页面,则会显示父对象的运行状况页面。例如,在搜索特定 LUN 时,将显示 LUN 所在的 SVM 详细信息页 面。

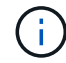

在全局搜索栏中无法搜索端口和 LIF 。

步骤

- 1. 从菜单中选择一个对象类型,以便仅细化单个对象类型的搜索结果。
- 2. 在 \* 搜索所有存储对象 \* 字段中至少键入对象名称的三个字符。

在此示例中,下拉框已选择 Volumes 对象类型。在 \* 搜索所有存储对象 \* 字段中键入 "vol1" 将显示名称包含 这些字符的所有卷的列表。

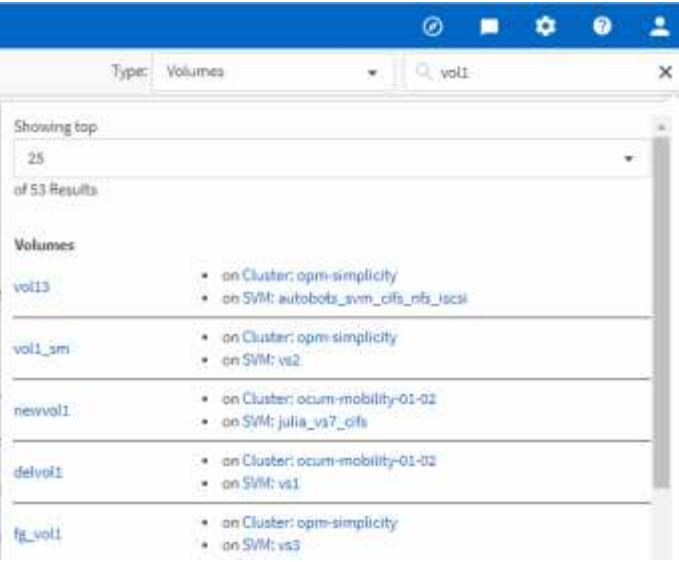

# <span id="page-6-0"></span>将存储数据导出为报告

您可以以各种输出格式导出存储数据,然后使用导出的数据构建报告。例如,如果有10 个关键事件尚未解决,您可以从事件管理清单页面导出数据以创建报告,然后将报告发送 给能够解决问题的管理员。

您可以将数据导出到 .csv 文件、 .xlsx 文件、或 .pdf 记录\*存储\*和\*网络\*清单页面中的内容、并使用导出的 数据构建报告。产品中的其他位置只有 .csv 或 .pdf 可以生成文件。

步骤

1. 执行以下操作之一:

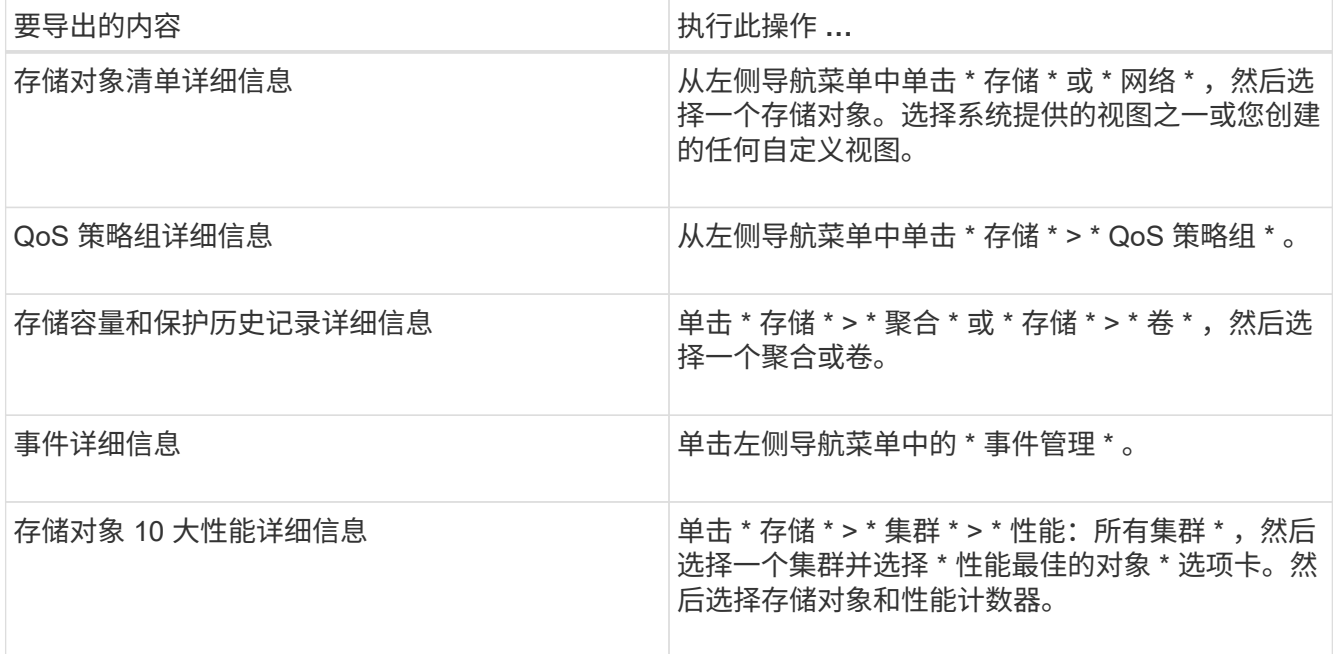

2. 单击 \* 报告 \* 按钮(或某些 UI 页面中的 \* 导出 \* 按钮)。

3. 单击 \* 下载 CSV\* , \* 下载 PDF\* 或 \* 下载 Excel\* 确认导出请求。

从性能最佳的对象选项卡中,您可以选择下载正在查看的单个集群或数据中心中所有集群的统计信息报告。

此时将下载此文件。

4. 在相应的应用程序中打开文件。

◦ 相关信息 \*

"运行状况 / 集群清单页面"

["](https://docs.netapp.com/zh-cn/active-iq-unified-manager-913/reporting/task_schedule_report.html)[计划报告](https://docs.netapp.com/zh-cn/active-iq-unified-manager-913/reporting/task_schedule_report.html)["](https://docs.netapp.com/zh-cn/active-iq-unified-manager-913/reporting/task_schedule_report.html)

## <span id="page-7-0"></span>筛选清单页面内容

您可以在 Unified Manager 中筛选清单页面数据,以便根据特定条件快速查找数据。您可 以使用筛选功能缩小 Unified Manager 页面内容的范围,以便仅显示您感兴趣的结果。这 样可以非常高效地仅显示您感兴趣的数据。

使用 \* 筛选 \* 可根据您的首选项自定义网格视图。可用的筛选器选项取决于在网格中查看的对象类型。如果当前 应用了筛选器,则筛选器按钮右侧将显示应用的筛选器数量。

支持三种类型的筛选器参数。

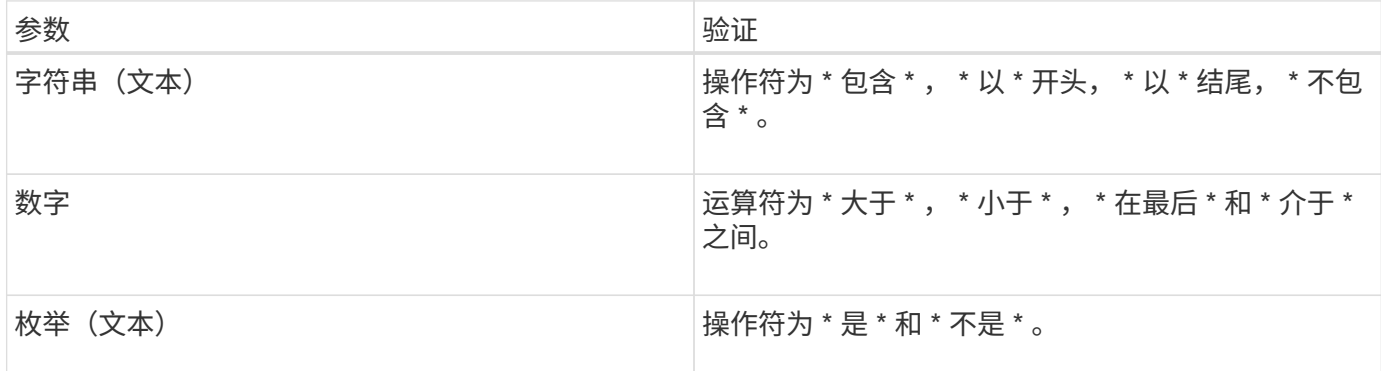

每个筛选器都需要 " 列 " , " 运算符 " 和 " 值 " 字段; 可用筛选器反映当前页面上的可筛选列。最多可应用四个 筛选器。筛选结果基于组合筛选器参数。筛选结果将应用于筛选搜索中的所有页面,而不仅仅是当前显示的页 面。

您可以使用筛选面板添加筛选器。

- 1. 在页面顶部,单击 \* 筛选器 \* 按钮。此时将显示筛选面板。
- 2. 单击左侧下拉列表并选择一个对象,例如 *Cluster* 或性能计数器。
- 3. 单击中心下拉列表,然后选择要使用的运算符。
- 4. 在最后一个列表中,选择或输入一个值以完成该对象的筛选器。
- 5. 要添加另一个筛选器,请单击 \* + 添加筛选器 \* 。此时将显示一个附加筛选器字段。使用上述步骤中所述的 过程完成此筛选器。请注意,添加第四个筛选器后,不再显示 \* + 添加筛选器 \* 按钮。

6. 单击 \* 应用筛选器 \* 。筛选器选项将应用于网格,筛选器数量将显示在筛选器按钮的右侧。

7. 使用 " 筛选 " 面板单击要删除的筛选器右侧的垃圾桶图标以删除各个筛选器。

8. 要删除所有筛选器,请单击筛选面板底部的 \* 重置 \* 。

筛选示例

图中显示了具有三个筛选器的筛选面板。如果筛选器数量少于最多四个,则会显示 \* + 添加筛选器 \* 按钮。

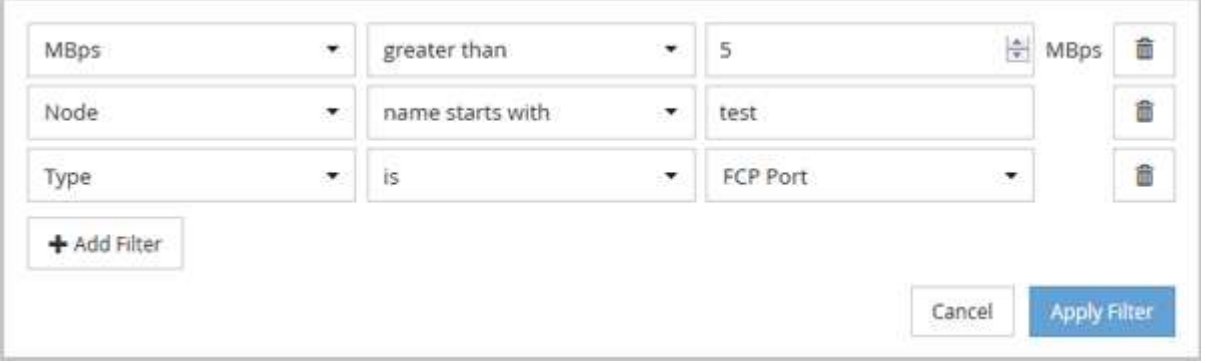

单击 \* 应用筛选器 \* 后, " 筛选 " 面板将关闭,应用筛选器并显示应用的筛选器数量( <sup>一 3</sup> ) 。

# <span id="page-8-0"></span>通过通知铃查看活动事件

通知铃(A),您可以快速查看 Unified Manager 正在跟踪的最重要活动事件。

通过活动事件列表,可以查看所有集群上的严重,错误,警告和升级事件总数。此列表包含过去 7 天的事件, 不包括信息事件。您可以单击某个链接以显示您最感兴趣的事件列表。

请注意,如果无法访问集群, Unified Manager 将在此页面中显示此信息。您可以单击 \* 详细信息 \* 按钮查看有 关无法访问的集群的详细信息。此操作将打开事件详细信息页面。此页面还会显示扩展监控问题,例如管理工作 站上的空间或 RAM 不足。

#### 步骤

1. 在菜单栏中,单击 $\blacksquare$ 。

2. 要查看任何活动事件的详细信息,请单击事件文本链接,例如 "2 capacity" 或 "4 Performance" 。

#### 版权信息

版权所有 © 2023 NetApp, Inc.。保留所有权利。中国印刷。未经版权所有者事先书面许可,本文档中受版权保 护的任何部分不得以任何形式或通过任何手段(图片、电子或机械方式,包括影印、录音、录像或存储在电子检 索系统中)进行复制。

从受版权保护的 NetApp 资料派生的软件受以下许可和免责声明的约束:

本软件由 NetApp 按"原样"提供,不含任何明示或暗示担保,包括但不限于适销性以及针对特定用途的适用性的 隐含担保,特此声明不承担任何责任。在任何情况下,对于因使用本软件而以任何方式造成的任何直接性、间接 性、偶然性、特殊性、惩罚性或后果性损失(包括但不限于购买替代商品或服务;使用、数据或利润方面的损失 ;或者业务中断),无论原因如何以及基于何种责任理论,无论出于合同、严格责任或侵权行为(包括疏忽或其 他行为),NetApp 均不承担责任,即使已被告知存在上述损失的可能性。

NetApp 保留在不另行通知的情况下随时对本文档所述的任何产品进行更改的权利。除非 NetApp 以书面形式明 确同意,否则 NetApp 不承担因使用本文档所述产品而产生的任何责任或义务。使用或购买本产品不表示获得 NetApp 的任何专利权、商标权或任何其他知识产权许可。

本手册中描述的产品可能受一项或多项美国专利、外国专利或正在申请的专利的保护。

有限权利说明:政府使用、复制或公开本文档受 DFARS 252.227-7013(2014 年 2 月)和 FAR 52.227-19 (2007 年 12 月)中"技术数据权利 — 非商用"条款第 (b)(3) 条规定的限制条件的约束。

本文档中所含数据与商业产品和/或商业服务(定义见 FAR 2.101)相关,属于 NetApp, Inc. 的专有信息。根据 本协议提供的所有 NetApp 技术数据和计算机软件具有商业性质,并完全由私人出资开发。 美国政府对这些数 据的使用权具有非排他性、全球性、受限且不可撤销的许可,该许可既不可转让,也不可再许可,但仅限在与交 付数据所依据的美国政府合同有关且受合同支持的情况下使用。除本文档规定的情形外,未经 NetApp, Inc. 事先 书面批准,不得使用、披露、复制、修改、操作或显示这些数据。美国政府对国防部的授权仅限于 DFARS 的第 252.227-7015(b)(2014 年 2 月)条款中明确的权利。

商标信息

NetApp、NetApp 标识和 <http://www.netapp.com/TM> 上所列的商标是 NetApp, Inc. 的商标。其他公司和产品名 称可能是其各自所有者的商标。